## 1. Log into Gibbon:

## <https://salaamacademy.co.uk/admin>

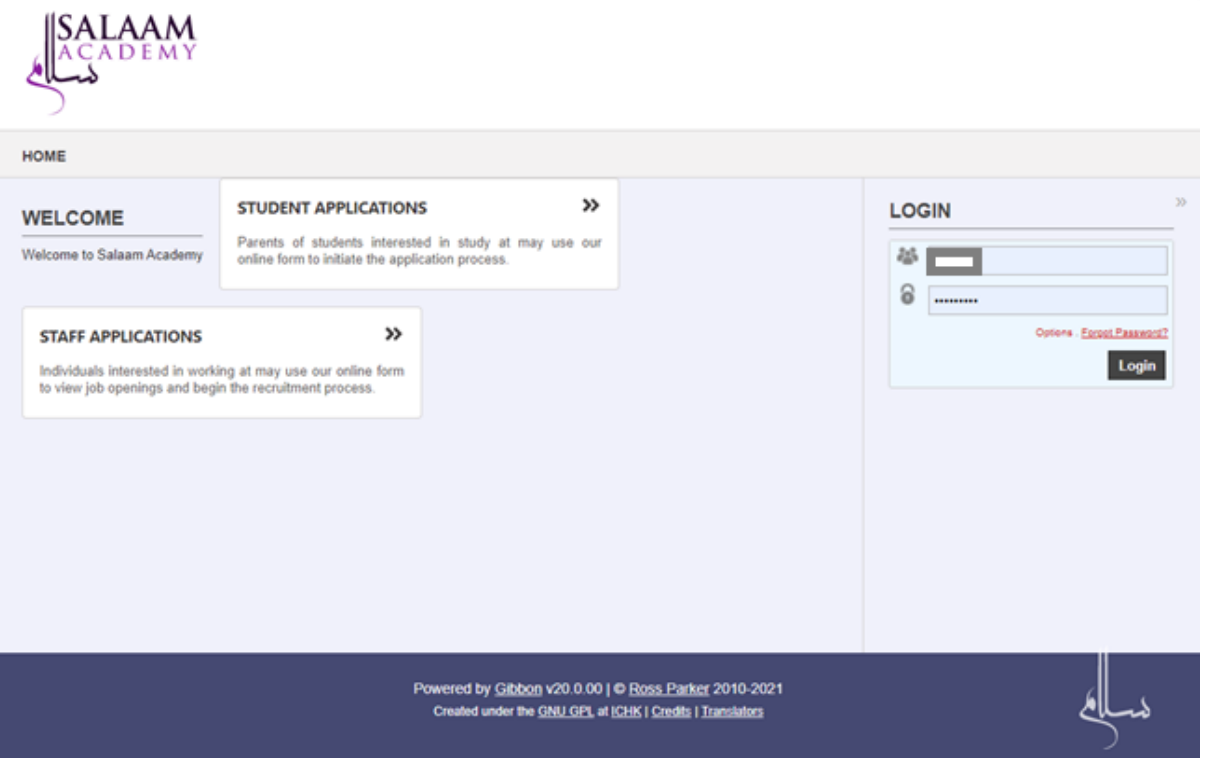

## 2. Select the *class link* ( e.g QS.QS07-SUN) for Assessment from the homepage:

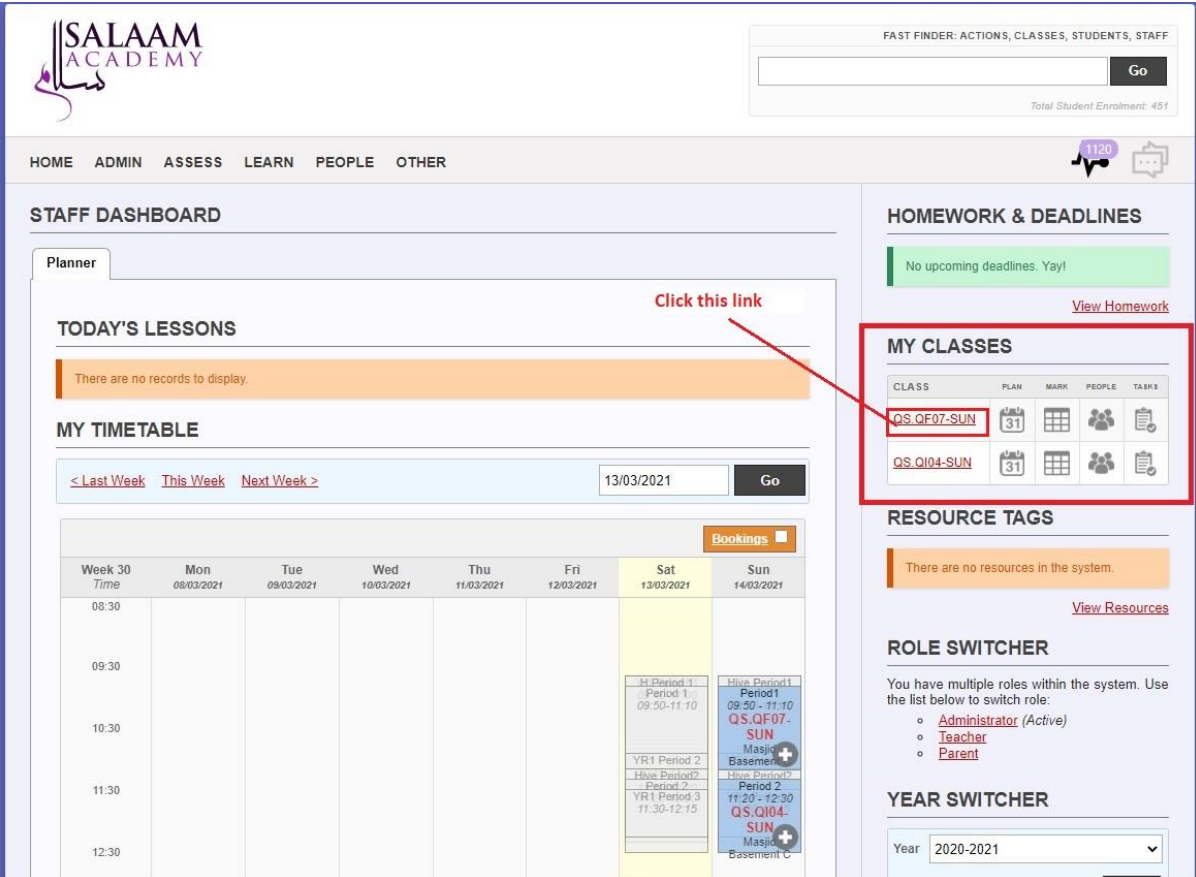

## 3. Select *Internal Assessment* link

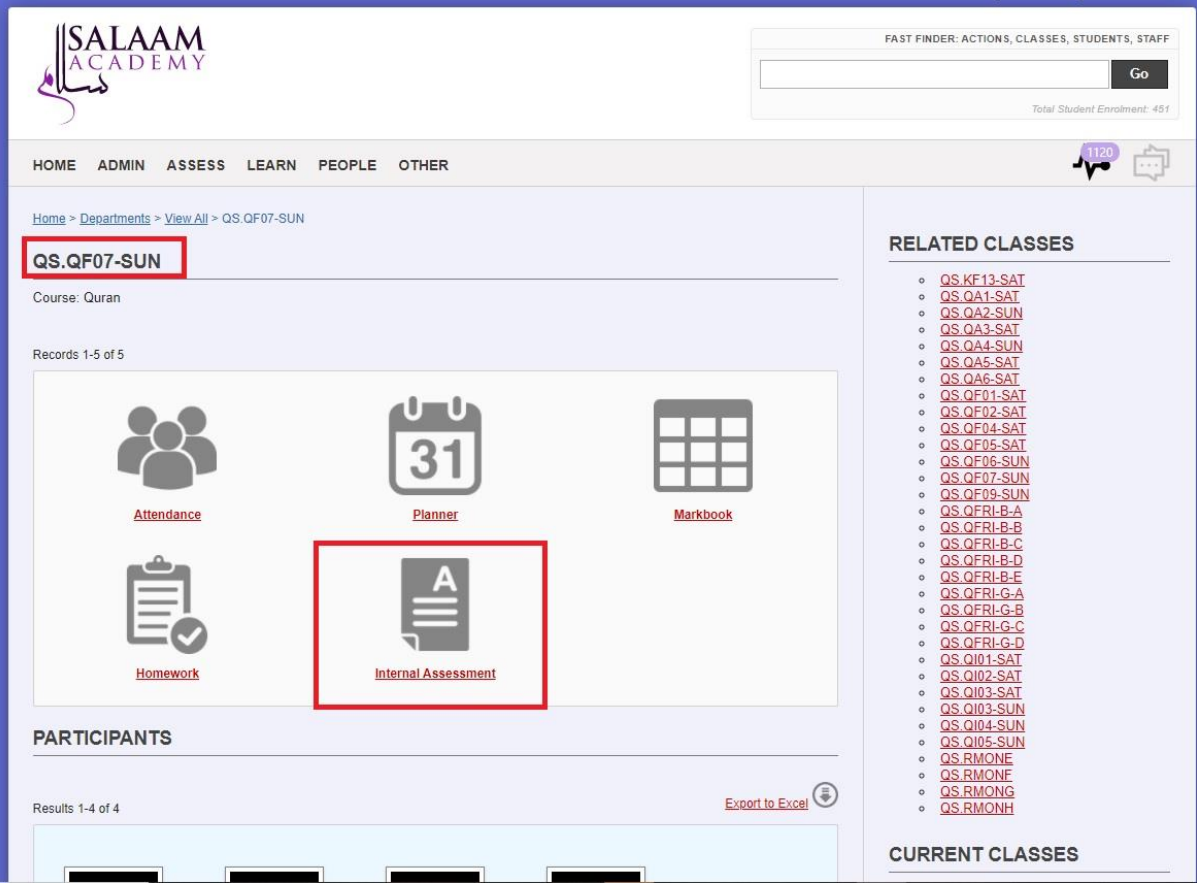

4. Identify the correct Term for Assessment & Click the corresponding Data Table Icon to Log the assessment.

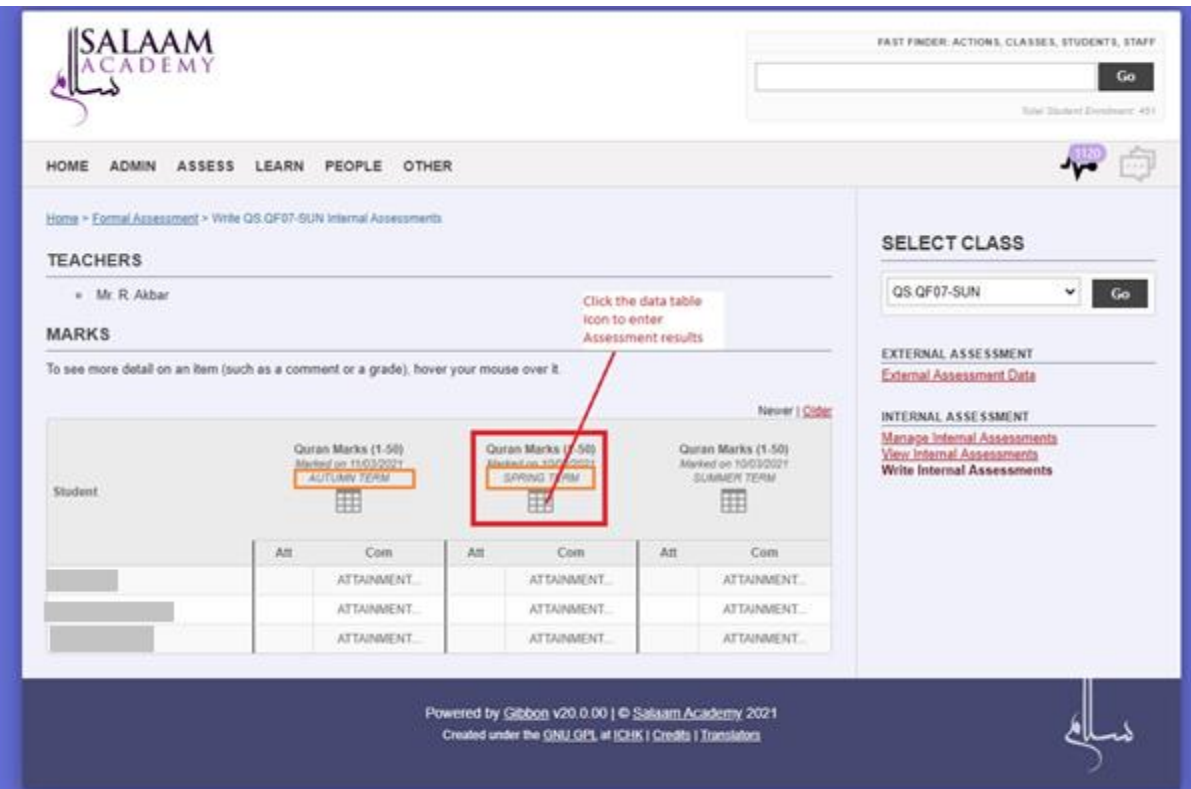

5. Record Assessment for Students as per *Assessment Logging guidelines*

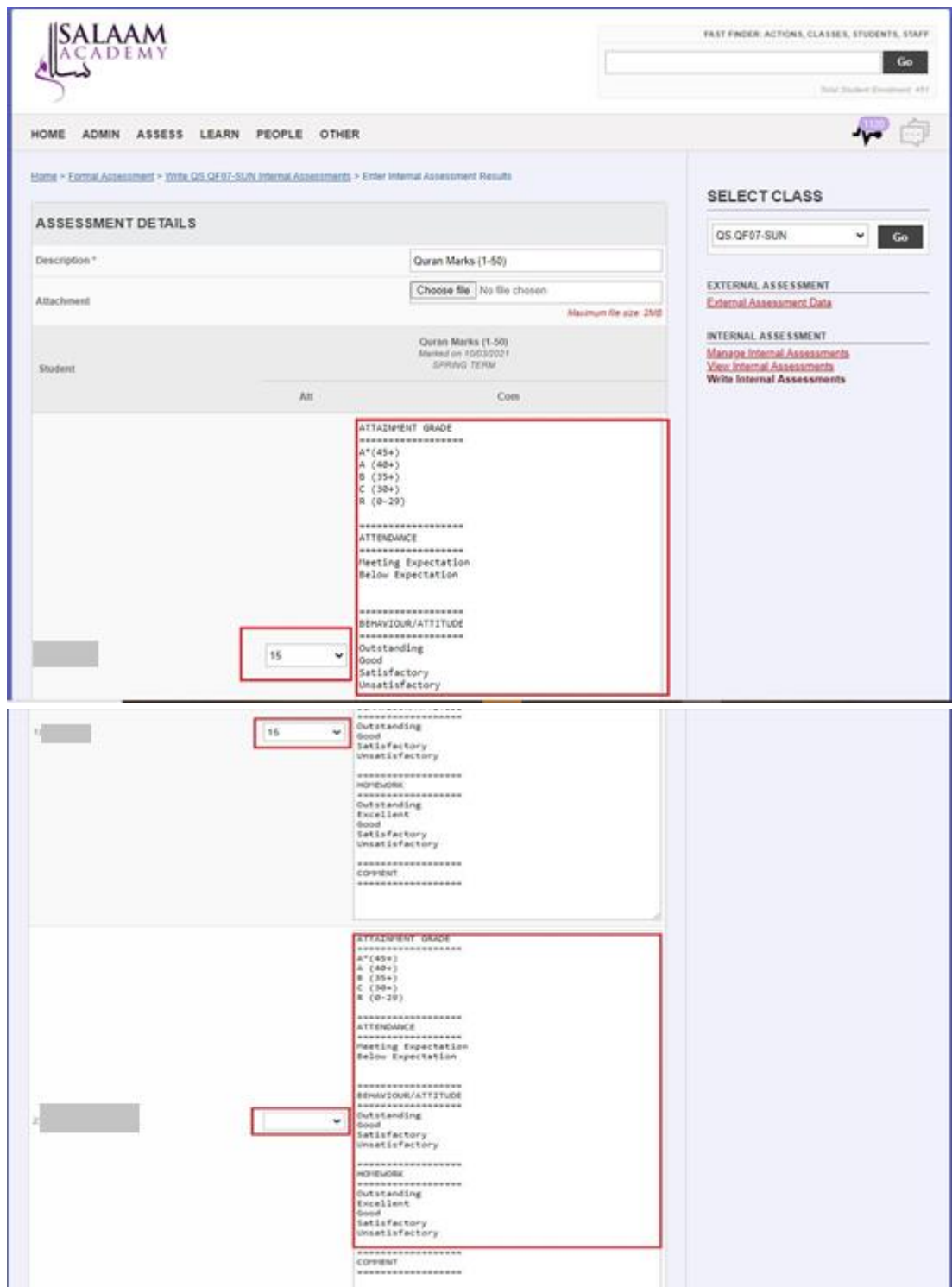

Important: Please ensure before leaving this screen you

1. Enter assessment date (*The date you are conducting the test*) for the *Go Live Date 2. Click Submit* 

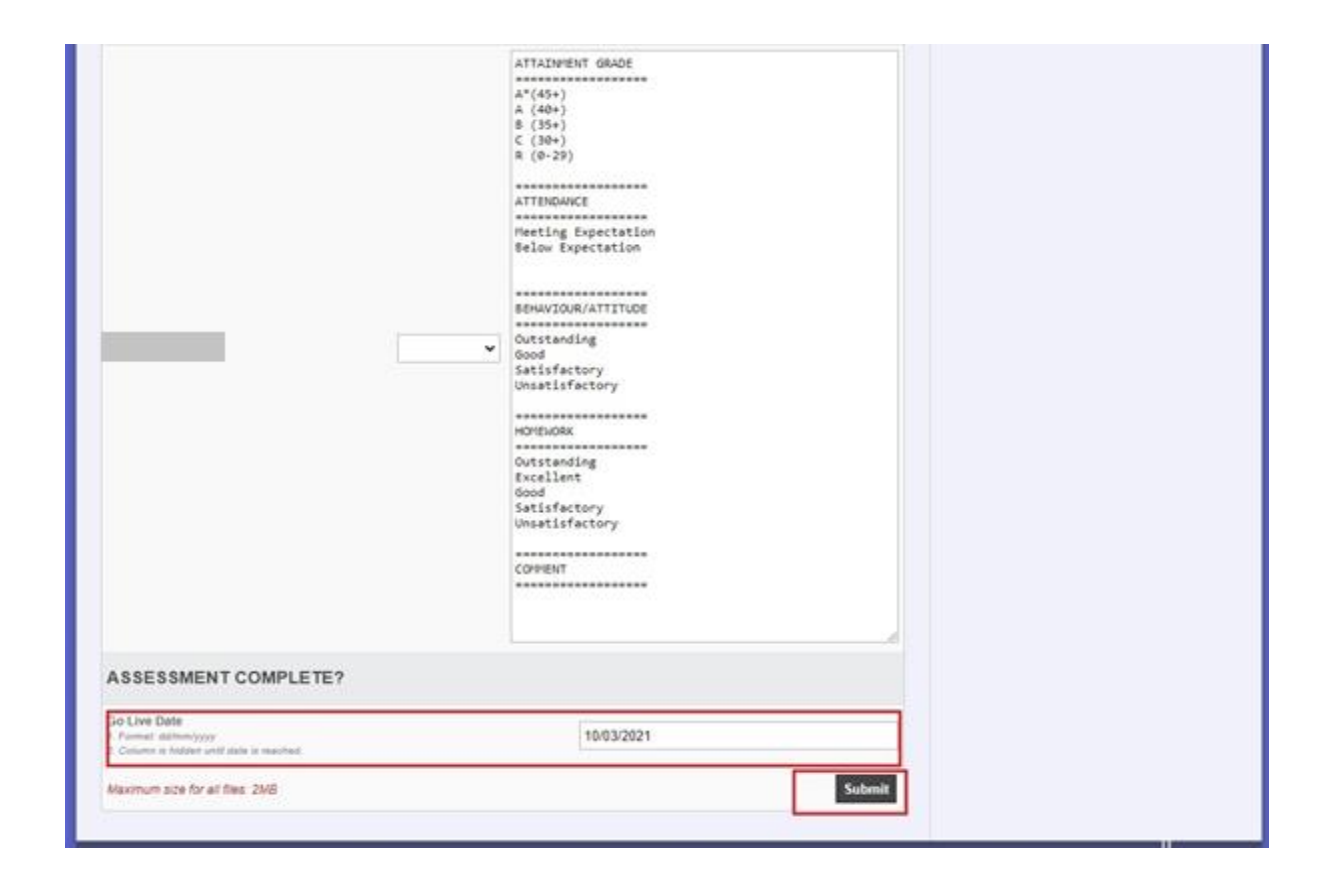

To start or resume assessment for a class, simply click on the *Home link* in the navigation bar. This will return you to the home page and you can follow the steps in this document once again.

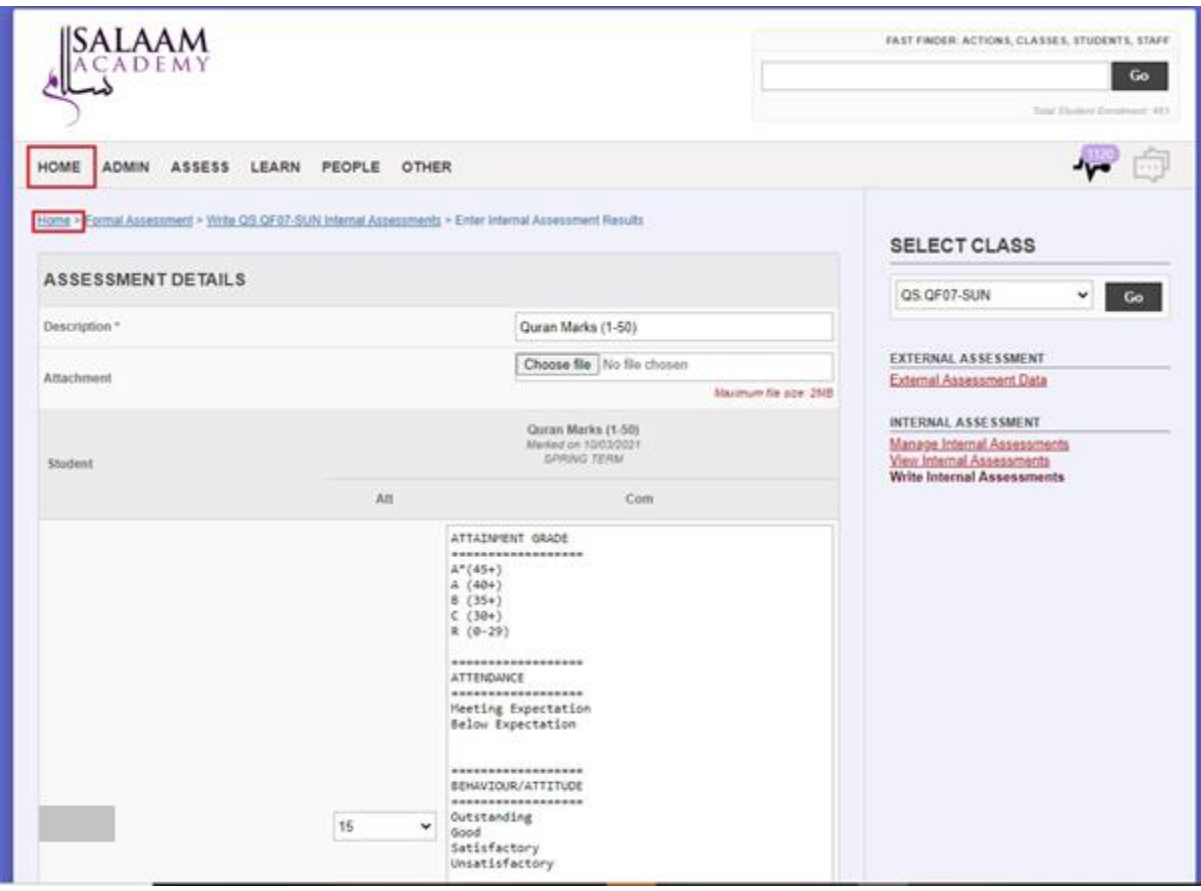